## Check PDF Images for Alternate Text

To verify if the images in a PDF document have alternate text:

- 1. **Open** the document in Adobe Acrobat.
- 2. Click to launch the **Accessibility Tool** in the *Tools Pane* on the right side of the window (as shown in [Figure 1\)](#page-0-0).

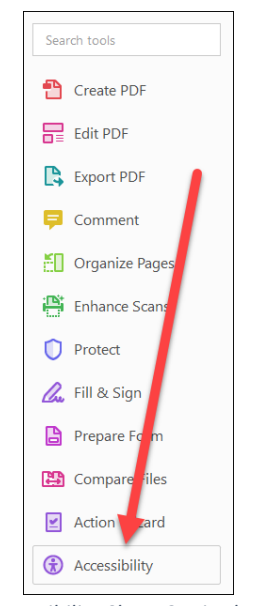

*Figure 1: Accessibility Short Cut in the Tools Pane* 

<span id="page-0-0"></span>*Note: If the Accessibility Tool is not visible, add it by going to the Tools menu and selecting Add Shortcut in the Add drop-down menu underneath the Accessibility tool in the Protect & Standardize section.* 

<span id="page-0-1"></span>3. Click **Set Alternate Text** (as shown i[n Figure 2\)](#page-0-1).

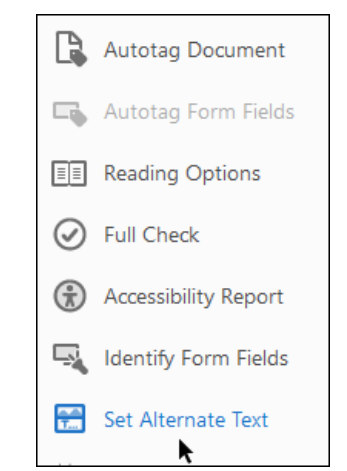

*Figure 2: Set Alternate Text in the Accessibility Menu* 

4. Use the **Arrows** on the *Set Alternate Text* tool to scroll through and review the alternate of each image. For each image, make sure adequate alternate text has been entered that describes the image's purpose or check the *Decorative Figure* box if the image is for decoration only. For example, in [Figure 3](#page-1-0), "Mt. SAC Logo" correctly appears as the alternate text for that image.

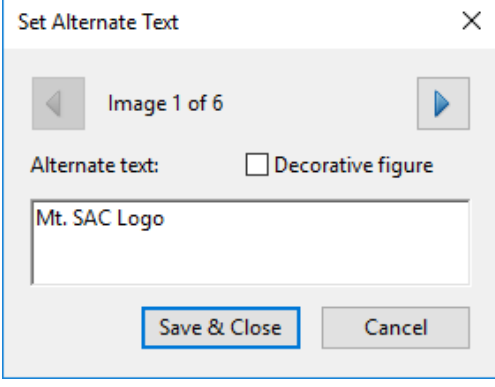

*Figure 3: Set Alternate Text Tool* 

<span id="page-1-0"></span>*Note: If you find an image that is missed when you scroll through the document using the Set Alternate Text Tool, follow the instructions t[o classify the image as a figure.](#page-1-1)* 

## <span id="page-1-1"></span>Classify an Image as a Figure

- 1. Open the **Reading Order Tool**.
- 2. Click and drag to **Select** the image.
- 3. Click the **Figure** button to classify the image as a figure (as shown i[n Figure 4\)](#page-1-2).

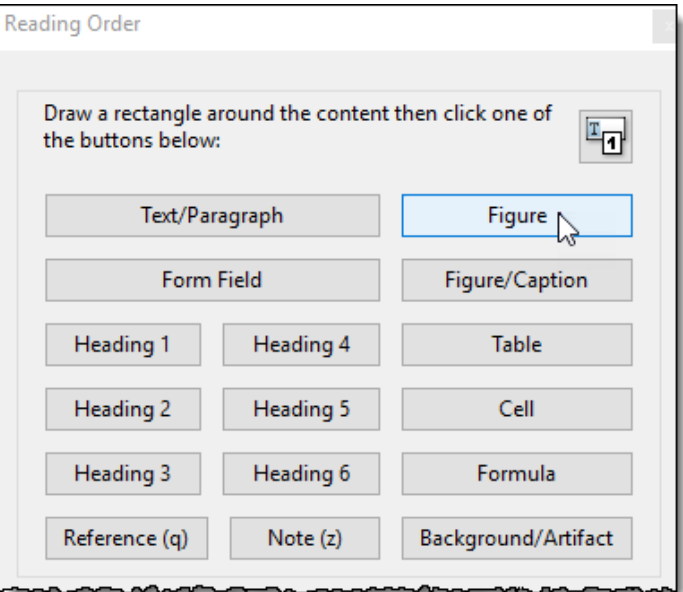

*Figure 4: Reading Order Tool* 

- <span id="page-1-2"></span>4. Click **Close.**
- 5. Launch the **Set Alternate Tool** again and the image now appears.
- 6. Add **Alternate Text** to the image.
- 7. Click **Save.**